# *Test Scenario 4*

# Configuring SNA-API clients, running 3270 or other LUA applications with Personal Communications

In Scenario 4, Windows NT clients want to connect to the S/390® host, using a 3270 emulator over LUA without installing an SNA communication stack on each of their machines.

The recommended solution is to configure:

- Communications Server for Windows NT server to support SNA API clients and their applications
- SNA API client to communicate with Communications Server
- A 3270 emulator

By doing this, employees will be able to run a 3270 emulator, while using the SNA stack on the Communications Server node to manage the session. Communications Server establishes and manages a session as though the origin were the local node, but forwards the application data to the SNA API client instead of to its own application APIs.

To complete this scenario, you will need to perform the following steps:

**Step 1:** Configure Communications Server (on the server machine)

**Step 2:** Define a user ID and password (on the server machine)

**Step 3:** Configure Communications Server SNA client (on the client machine)

**Step 4:** Configure Personal Communications for Windows NT (on the client machine) to begin a 3270 session

The figure accompanying Scenario 3 illustrates how Communications Server for Windows NT supports SNA API clients on Windows 95, Windows NT, Windows 3.x, and OS/2.

# *Scenario 4: Configuring SNA-API clients running 3270 or other LUA applications*

## Configure Communications Server (on the server machine)

1. Click Start on the task bar, then select:

- Programs
- IBM Communications Server
- SNA Node Configuration
- 2. The Communication Server SNA Node Configuration window is displayed.
	- $-$  Select File, then select New

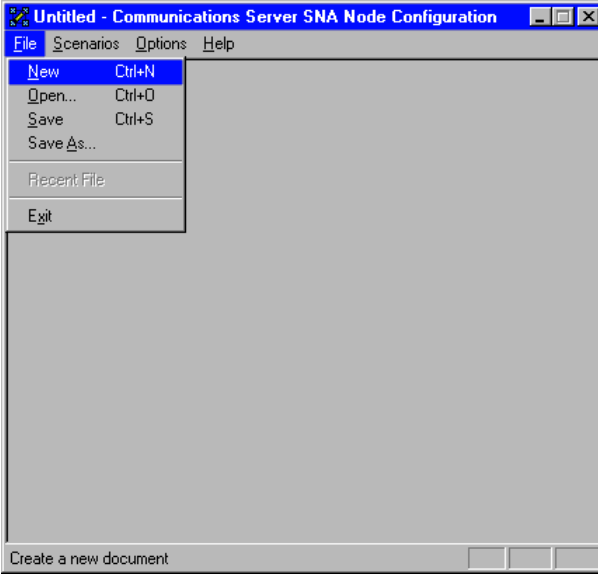

3. Select Scenarios, then select SNA API Clients running 3270 or other LUA applications...

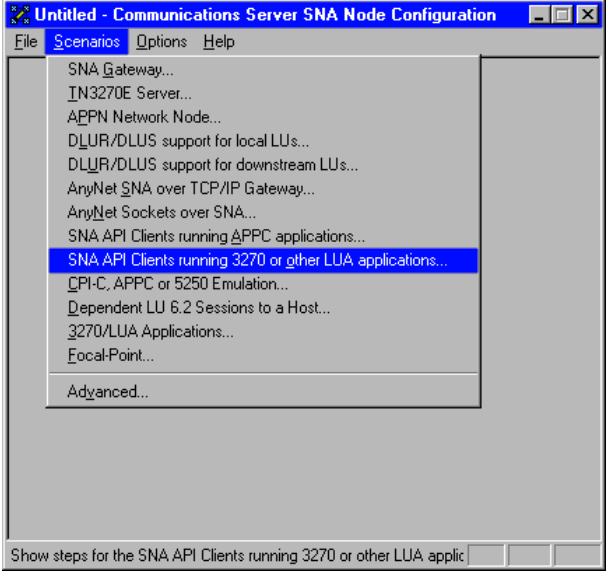

## Configure the Node

1. Highlight Configure Node, then click New.

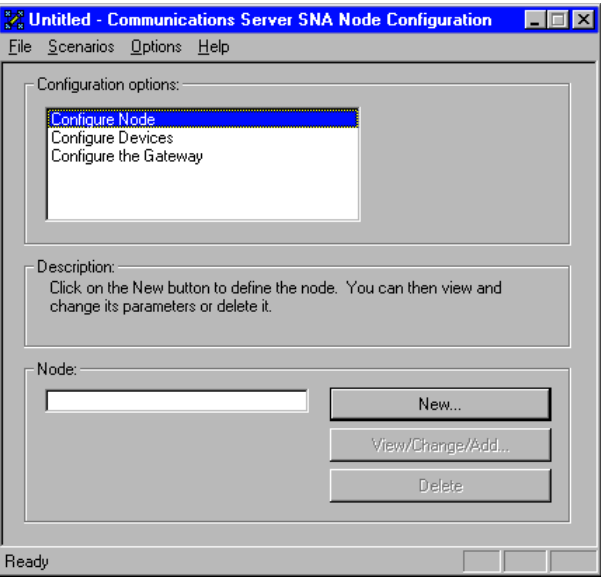

- 2.The Define the Node window is displayed. Select the Basic tab, and provide the following information.
	- Fully qualified CP name=NET1.CP1
	- Node Type=End Node
	- When you are done, click OK

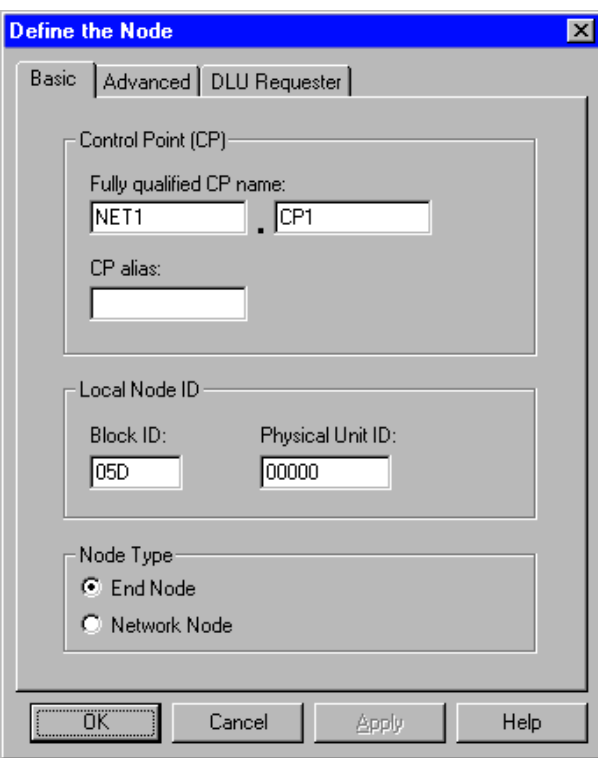

# Configure Devices

1. Highlight Configure Devices, then click New.

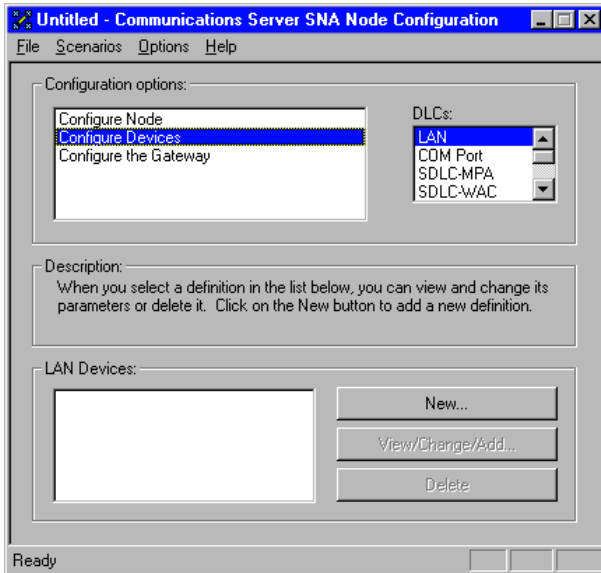

2.The Define a LAN Device window is displayed. Click OK to accept the default values.

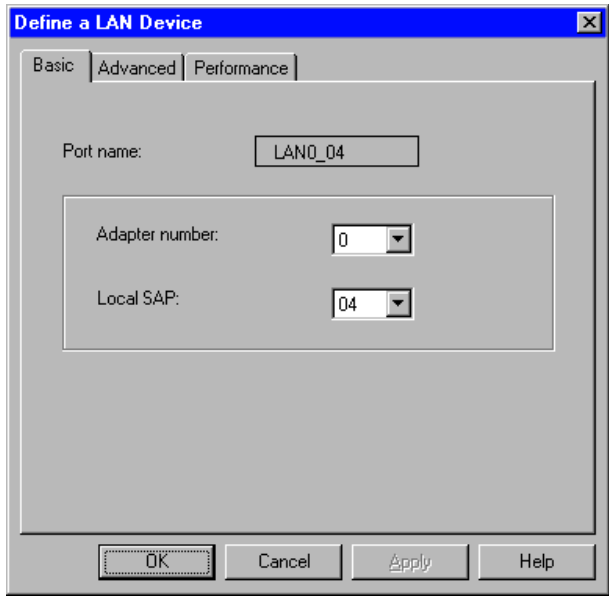

### Configure the gateway

1. Select Configure the Gateway, then select View/ Change/Add...

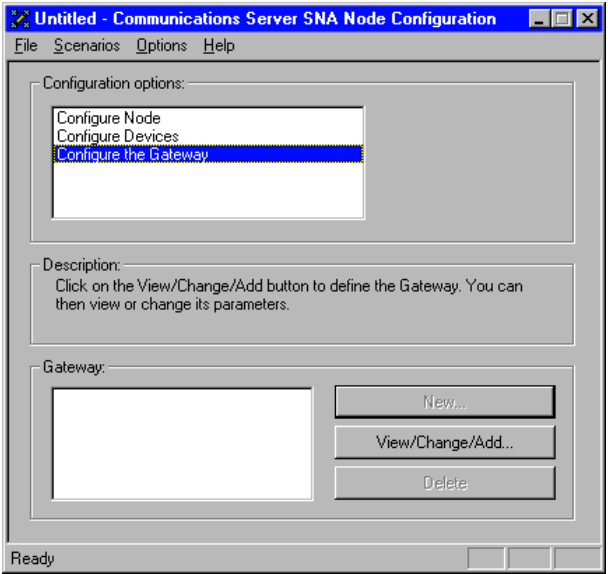

- 2.The Define a Gateway Configuration window is displayed. 4. The Define a LAN Connection window is displayed.
	- $-$  Select the **Host Links** tab
	- Click Create

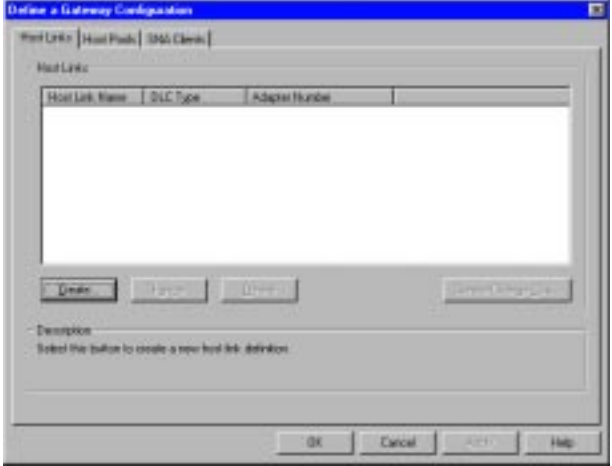

3. When the following window is displayed, click OK to accept the default DLC type.

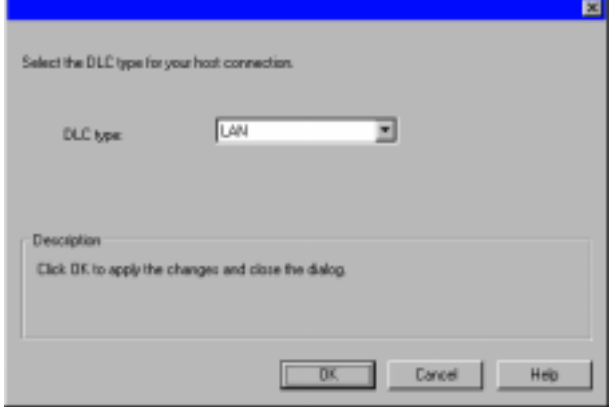

- - Enter the 12-character hexadecimal address of the S/390 host. In this example the destination address= 001001001001.
	- When you are done, select the Advanced tab

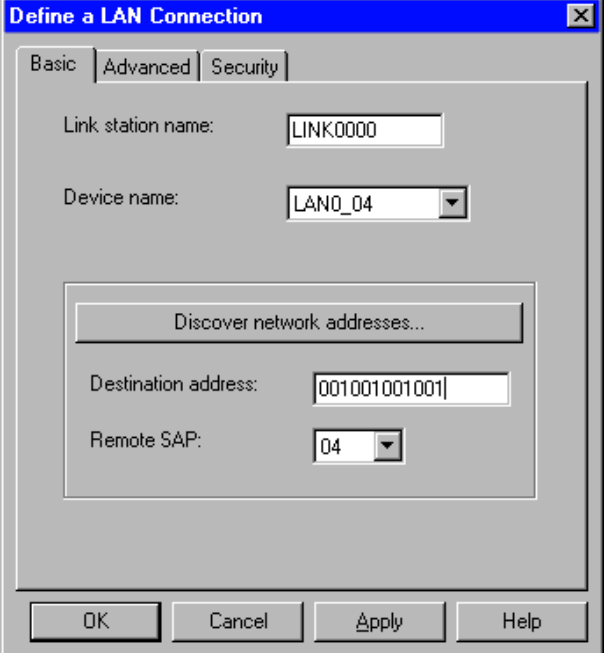

- 5. On the Advanced property page, enter the Local Node ID. The Local Node ID consists of two parts: the Block ID and the Physical Unit ID. In this example, the Block  $ID = 05D$ , and the Physical Unit  $ID = 12345$ 
	- After entering the Local Node ID information, press OK

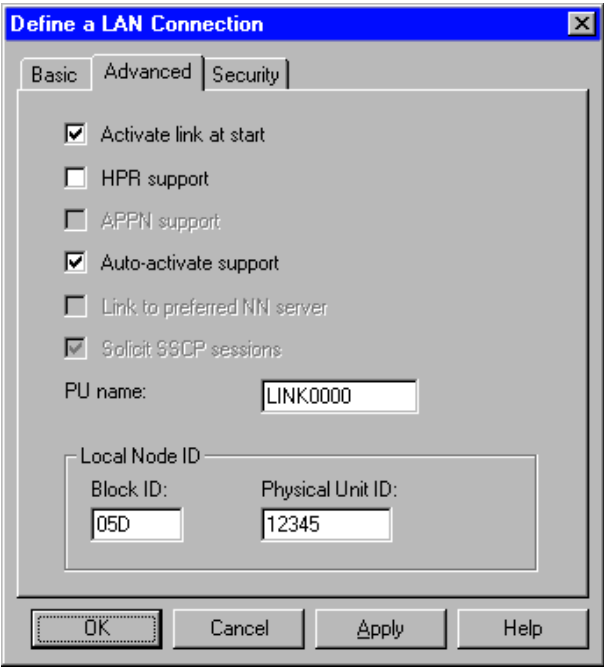

6. The following window is displayed. Click Yes to create and assign new LUs to this link.

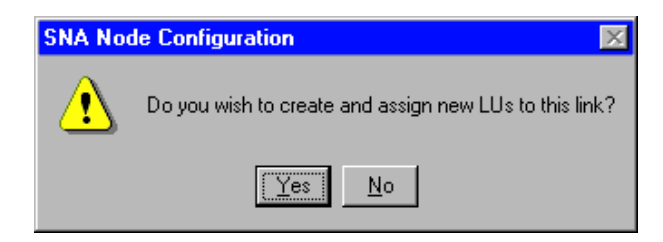

- 7. The following window is displayed. Enter the following information.
	- $-$  Base LU name =  $LU1$
	- Number of LUs= 4
	- When you are done, click OK

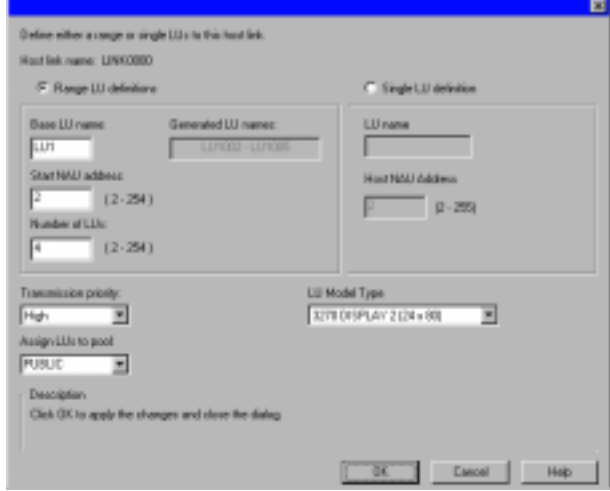

8.The following window is displayed, indicating the host LUs currently assigned to the specified link definition. Click OK to accept the values and continue.

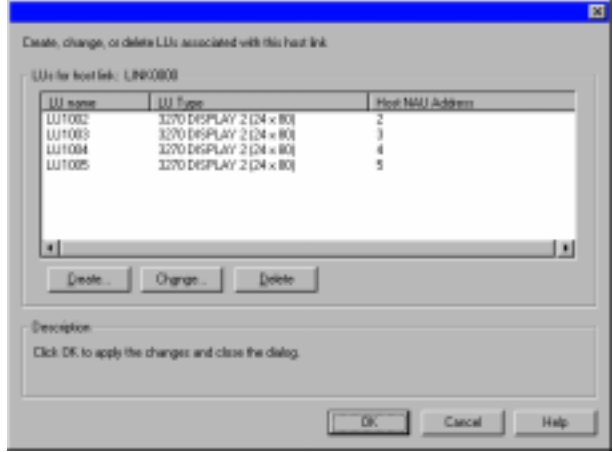

- 9. When the Define a Gateway Configuration property sheet is displayed, select the SNA Clients tab.
	- The SNA Clients page is displayed, indicating that the SNA API Client Services is supported
	- Specify the PUBLIC pool as the default pool for SNA API Client Services
	- When you are done, click OK

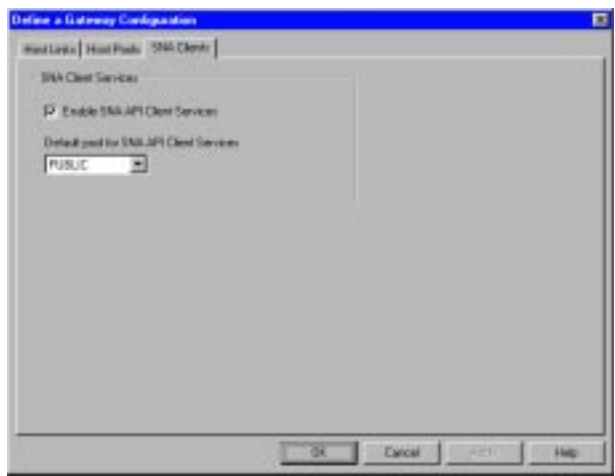

Now that you have completed the SNA API Clients Running 3270 or other LUA Applications configuration, you will want to start the node, and then verify that the link is active.

# Step2: Define a user ID and password (on the server machine)

You can restrict which SNA API clients can connect with the Communications Server by defining user IDs and passwords under the user group IBMCSAPI. Only clients using a user ID under this group will be allowed access to Communications Server.

To define a user ID (username) and password and the IBMCSAPI user group, do the following:

- 1. Invoke the User Manager for Domains application for Windows NT under Start, Programs, Administrative Tools (Common).
- 2. From the User pull down, select New User.... Specify Username and Password (the username and password specified are case-sensitive). Click Add, then click Groups. Select IBMCSAPI form the groups list, then click OK.

3. Click Close to exit.

#### Step 3: Configure Communications Server SNA client (on the client machine)

First, configure the user ID and password you defined in Step 2 to give the SNA API client access to Communications Server. To perform this configuration, do the following:

- 1. On the machine select:
	- Programs
	- IBM Communications Server SNA Client
	- Configuration
- 2. The Configuration File (\*.ini) COMMUNICATIONS SERVER FOR NT SNA Client Configuration window is displayed.
	- Highlight Configure Global Data, then select New...

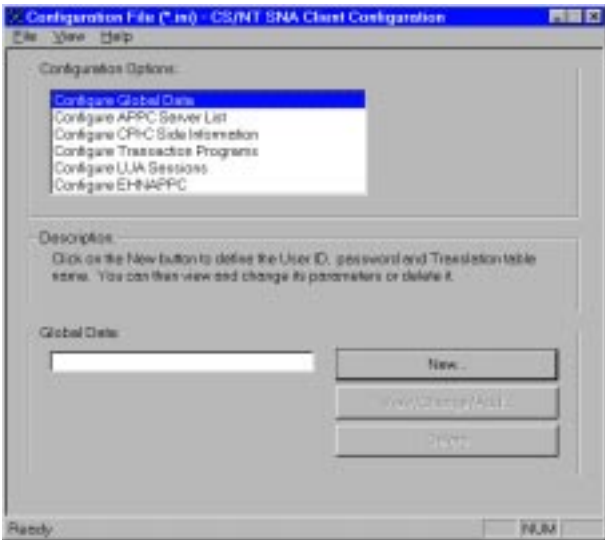

- 3. The Define Global Data window is displayed.
	- Enter the User ID and Password exactly as you defined then on the server machine in Step 2 (they are case-sensitive)
	- When you are done, click OK.

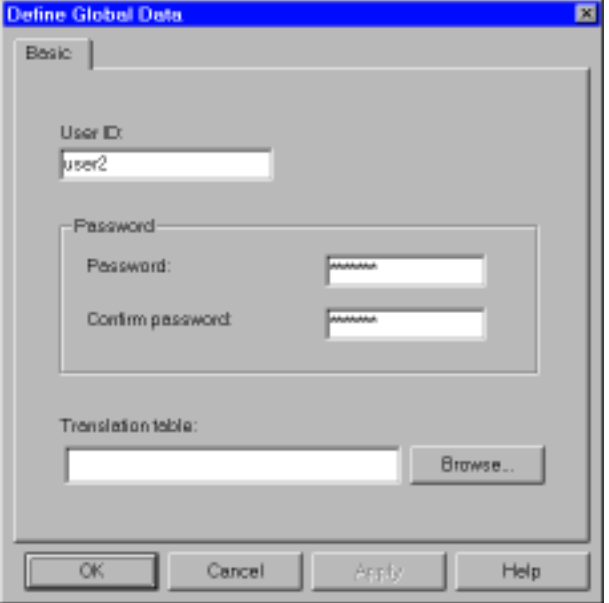

- 4. Next, configure the LUA sessions, When creating the LUA definition, give a meaningful LUA session name by which this definition will be known.
- 5. Specify the TCP/IP host name or address of the Communications Server machine. Also, specify whether the session should use a dedicated LU or an LU from the default pool. If you specify that a dedicated LU be used, you must provide the LU name as configured in Communications Server. The easiest configuration is to specify that an available LU be chosen from the default pool, which was configured as the PUBLIC pool on Communications Server. If the definition requires you to specify a pool name, use PUBLIC.

To perform this configuration, do the following:

- 1. On the Configuration File (\*.ini) Communications Server for NT SNA Client Configuration window:
	- Highlight Configure LUA Sessions, then select New…

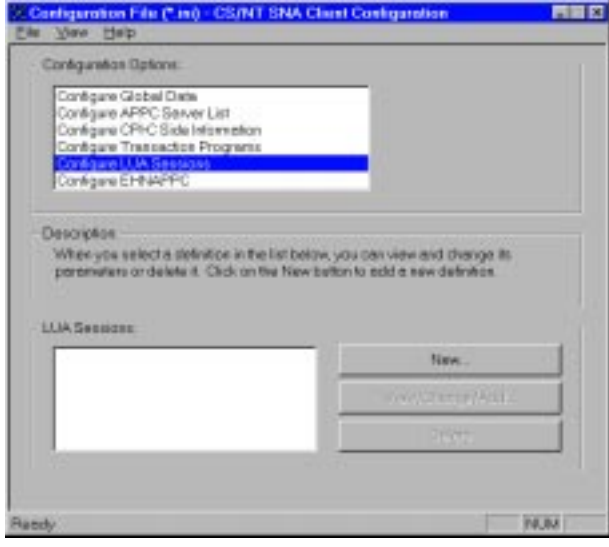

- 2. The Define LUA Sessions window is displayed.
	- Specify the LUA Session Name (LUXREC, in this example)
	- $-$  Specify the TCP/IP host name or address of the Communications Server machine
	- Accept the Default pool
	- When you are done, click OK

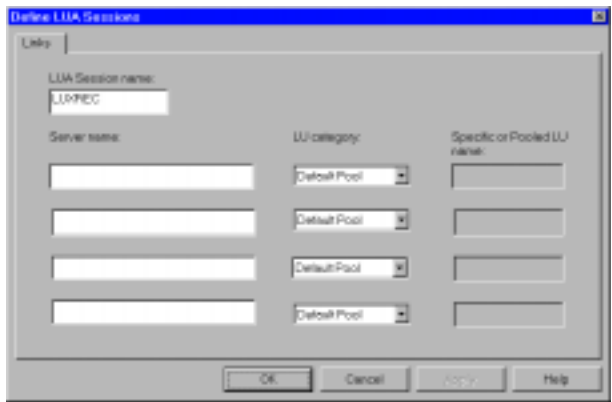

This completes the configuration aspect of the SNA API client. Be sure to save your configuration before exiting the client configuration utility.

#### Step 4: Configure Personal Communications for Window NT (on the client machine) to begin a 3270 session

If you have not already done so, install Personal Communications for Windows NT.

- 1. To configure, click Start on the task bar and then select:
	- Programs
	- IBM Personal Communications
	- Start or Configure Session
- 2. The Customize Communication window is displayed. Configure as shown. When you are done, click Configure...

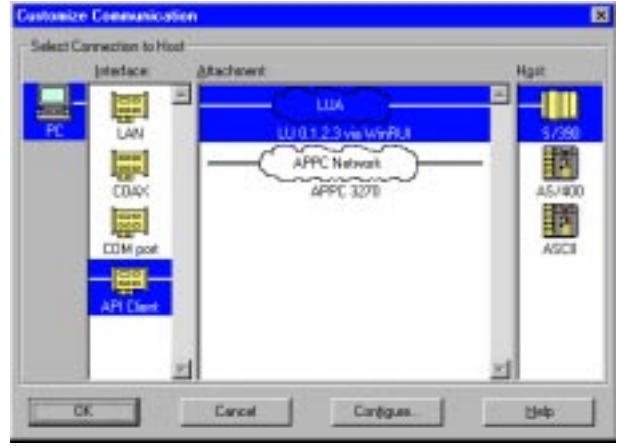

- 3. The Customize Communication-3270 Host window is displayed. Click Configure Link…
- 4. The LUA3270 via WinRUI API window is displayed. Enter the LU or Profile Name. This is the LUA session name used when you created the LUA session in Step 3 on the client. In this example, we specified LUXREC.

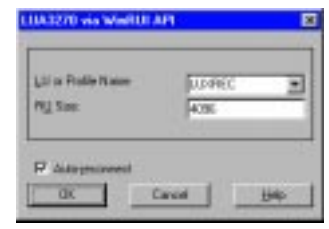

5. When you are done, click OK. The Personal Communications configuration is complete, and you are ready to log on to the S/390 host.